## **Panda Labels 2.0**

Panda Labels est la solution la plus complète pour créer et imprimer des étiquettes. L'aide a pour but de vous aider à mieux connaître Panda Labels. Vous pourrez ainsi utiliser toutes les fonctions du logiciel et en tirer le plus grand profit.

Voir la fenêtre principale du programme.

Comment préciser quel papier à étiquettes doit être utilisé. Comment ouvrir et enregistrer une étiquette.

Comment ajouter des éléments à l'étiquette. Options pour créer des étiquettes. Comment imprimer des étiquettes.

Options diverses.

# **Fenêtre principale**

Appuyez sur les différentes parties de la fenêtre principale de Panda Labels ci-dessous afin d'obtenir de l'aide.

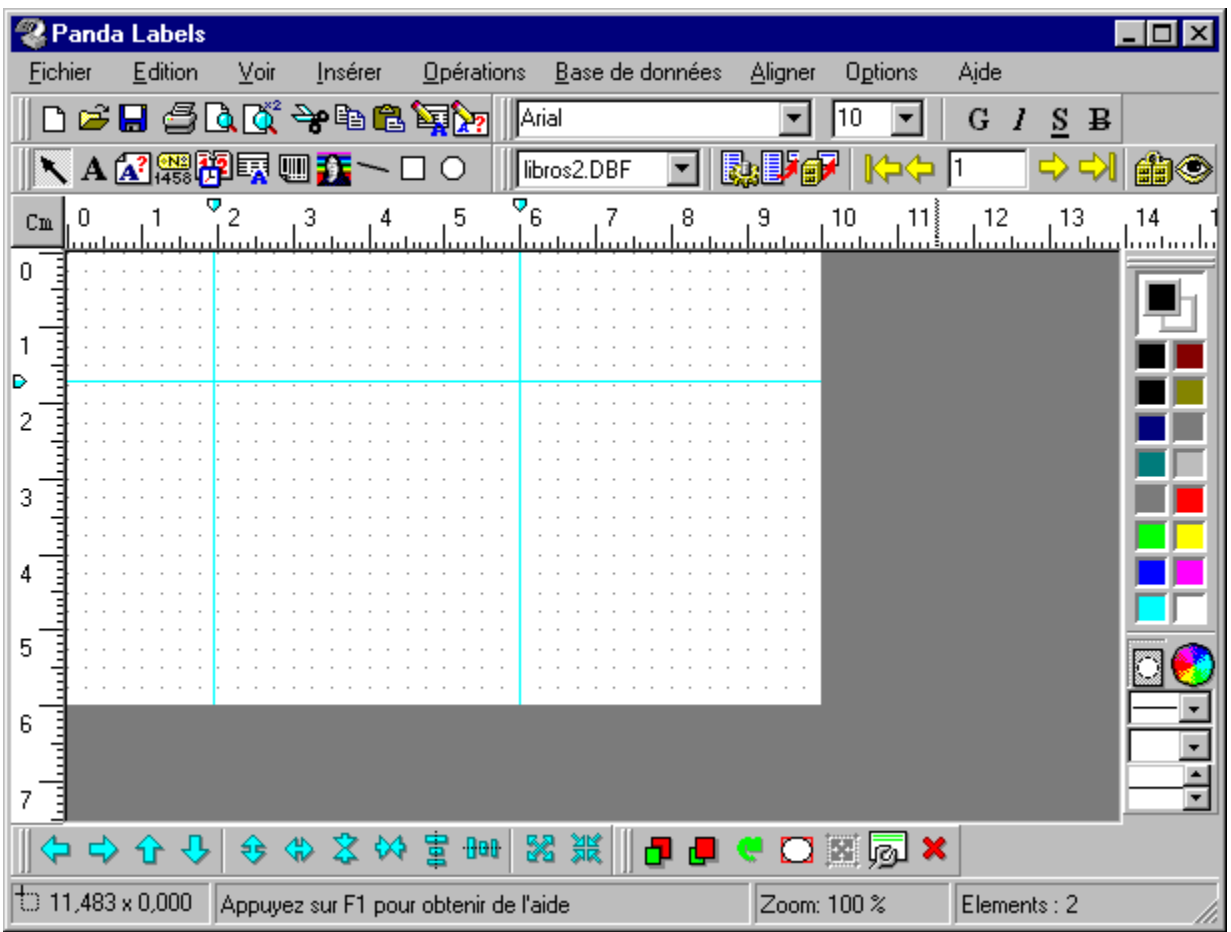

## **Format de l'étiquette**

Avant de créer une étiquette, vous devez d'abord choisir le format de papier. Les formats utilisés par les principaux fabricants d'étiquettes sont prédéfinis dans Panda Labels. Si le format que vous désirez utiliser se trouve dans la liste des formats prédéfinis, il vous suffit de le sélectionner. Si ce n'est pas le cas, vous devrez définir un nouveau format.

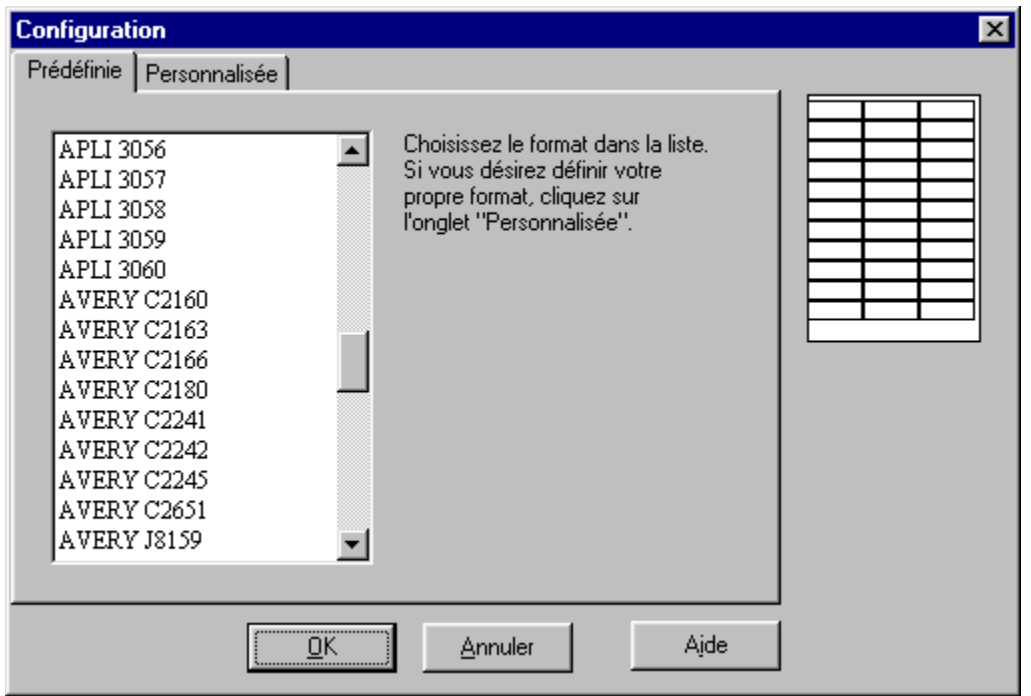

Pour définir un nouveau format, introduisez les données suivantes : longueur et largeur du papier, longueur et largeur de l'étiquette, nombre d'étiquettes horizontalement et verticalement et marges.

Si vous désirez sauvegarder le format défini, il vous suffit de lui donner un nom et d'appuyer sur le bouton correspondant.

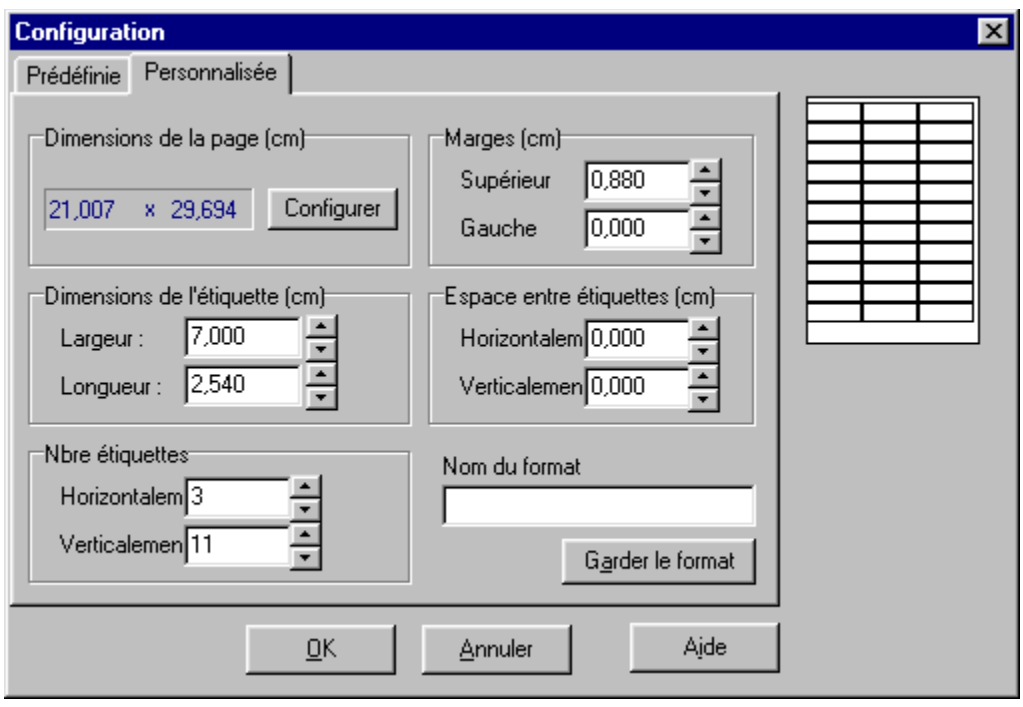

## **Comment ouvrir et enregistrer une étiquette**

Une fois l'étiquette créée, il convient généralement de l'enregistrer sur une disquette afin de pouvoir la récupérer et l'utiliser à nouveau. Dans le cas des étiquettes complexes, il est également conseillé de réaliser des sauvegardes régulières afin de ne pas perdre le travail effectué.

Pour ouvrir une étiquette déjà sauvegardée, il suffit d'appuyer sur le bouton *Ouvrir* de la barre d'outils ou de sélectionner l'option *Ouvrir* du menu principal.

Pour sauvegarder une étiquette, appuyez sur le bouton *Enregistrer* de la barre d'outils ou sélectionnez l'option *Enregistrer sous* du menu principal. Si l'étiquette a déjà un nom que vous désirez conserver lors de la sauvegarde, choisissez l'option *Enregistrer*. Panda Labels dispose de deux formats différents de sauvegarde des étiquettes : le format binaire et le format texte. Ces deux formats contenant la même information, vous pouvez utiliser celui qui s'adapte le mieux à vos besoins.

## **Éléments pouvant être ajoutés à une étiquette**

**Panda Labels** comprend différents éléments pouvant être incorporés aux étiquettes afin de vous offrir tout un ensemble de possibilités. Cliquez sur un élément et vous obtiendrez des informations sur son fonctionnement et ses caractéristiques.

Textes. Textes variables. Numéros de série. Date et heure.

Champs de bases de données. Codes barres. Graphiques.

Éléments géométriques : lignes, rectangles et ellipses.

## **Textes.**

#### **Comment ajouter un texte à une étiquette.**

Pour ajouter un texte à une étiquette, sélectionnez l'élément texte dans la barre d'objets. Définissez ensuite le rectangle qui délimitera le texte. Écrivez le texte souhaité.

Si vous activez l'option *autoformat dans les objets texte* le rectangle délimitant le texte s'ajustera automatiquement au texte introduit.

#### **Comportement d'un texte.**

Les éléments de texte sont constants d'une étiquette à l'autre, c'est-à-dire que le texte introduit sera le même sur toutes les étiquettes imprimées.

#### **Propriétés des textes.**

Pour avoir accès à la fenêtre des propriétés d'un texte, il vous suffit de vous positionner sur l'élément texte, d'appuyer sur le bouton droit de la souris et de choisir l'option *Propriétés.* Vous pouvez également sélectionner le texte et appuyer sur le bouton *Propriétés* dans la barre d'opérations ou cliquer sur l'option *Propriétés* dans le menu *Opérations.*

La fenêtre des propriétés d'un texte comprend les options suivantes :

**Texte :** représente le texte de l'élément.

**Transparent :** si cette option est sélectionnée, l'élément texte sera transparent et vous pourrez voir ce qui se trouve dessous.

**Bordure :** vous pouvez décider que l'élément texte ait une bordure simple, double ou foncée ou qu'il soit privé de bordure.

**Format :** vous définissez la police du texte.

**Couleur du fond :** vous déterminez la couleur du fond de l'élément texte. Cette option est sans effet si l'élément est transparent. Vous pouvez également définir la couleur du texte et du fond au moyen de la barre des couleurs.

**Position :** cette option vous permet de connaître et de modifier la position de l'élément à l'intérieur de l'étiquette.

**Dimensions :** cette option vous permet de connaître et de modifier les dimensions de l'élément.

## **Textes variables.**

#### **Comment ajouter un texte variable à une étiquette.**

Pour ajouter un texte variable à une étiquette, sélectionnez l'élément texte variable dans la barre d'objets puis définissez le rectangle où sera inséré le texte variable. Écrivez un nom identifiant le texte variable.

Si vous activez l'option *autoformat* dans les objets texte, le rectangle délimitant le texte s'ajustera automatiquement au texte introduit.

Le texte variable représente un élément de texte qui est défini, soit lors de l'impression, soit au moment choisi par l'utilisateur. Un titre permet d'identifier l'élément jusqu'à ce que le texte définitif soit précisé.

#### **Comportement d'un texte variable.**

Les éléments de texte variable sont constants d'une étiquette à l'autre, c'est-à-dire que le texte introduit pour définir le texte variable sera le même sur toutes les étiquettes imprimées.

#### **Propriétés des textes variables.**

Pour avoir accès à la fenêtre des propriétés d'un texte variable, il vous suffit de vous positionner sur l'élément texte variable, d'appuyer sur le bouton droit de la souris et de choisir l'option *Propriétés*. Vous pouvez également sélectionner le texte variable et appuyer sur le bouton *Propriétés* dans la barre des opérations ou cliquer sur l 'option *Propriétés* du menu *Opérations.*

La fenêtre des propriétés d'un texte variable comprend las options suivantes :

**Texte :** représente le texte de l'élément. Cette option est vide jusqu'à ce que le texte souhaité soit introduit (au moment de l'impression ou de la résolution des textes variables). Une fois le texte introduit, l'élément deviendra un texte normal.

**Transparent :** si cette option est sélectionnée, l'élément texte sera transparent et vous pourrez voir ce qui se trouve dessous.

**Bordure :** vous pouvez décider que l'élément texte ait une bordure simple, double ou foncée ou qu'il soit privé de bordure.

**Format :** vous définissez la police du texte.

**Couleur du fond :** vous déterminez la couleur du fond de l'élément texte. Cette option est sans effet si l'élément est transparent. Vous pouvez également définir la couleur du texte et du fond au moyen de la barre des couleurs.

**Position :** cette option vous permet de connaître et de modifier la position de l'élément à l'intérieur de l'étiquette.

**Dimensions :** cette option vous permet de connaître et de modifier les dimensions de l'élément.

### **Numéros de série.**

#### **Comment ajouter un numéro de série.**

Pour ajouter un numéro de série à une étiquette, sélectionnez-le dans la barre d'objets. Définissez ensuite le rectangle qui délimitera le numéro de série. Dans la fenêtre qui s'affiche alors, précisez les caractéristiques du numéro de série : préfixe, numéro, suffixe et ordre croissant ou décroissant.

Le préfixe et le suffixe peuvent être des lettres et des chiffres qui seront les mêmes d'une étiquette à l'autre.

Le numéro change en fonction de l'ordre choisi, qui peut être décroissant.

Si vous activez l'option autoformat dans les objets numéros de série, le rectangle délimitant le numéro de série s'ajustera automatiquement au numéro de série introduit.

#### **Comportement d'un numéro de série.**

Les numéros de série changent d'une étiquette à l'autre en fonction de l'ordre choisi. Le préfixe et le suffixe, en revanche, sont les mêmes sur toutes les étiquettes. Vous disposez ainsi d'une grande souplesse de travail. Le numéro de série vous permet d'obtenir de façon aisée des étiquettes numérotées par séquences.

Propiétés des numéros de série.

Pour avoir accès à la fenêtre des propriétés d'un numéro de série, il vous suffit de vous positionner sur l'élément lui-même, d'appuyer sur le bouton droit de la souris et de choisir l'option *Propriétés*. Vous pouvez également sélectionner le numéro de série et appuyer sur le bouton *Propriétés* dans la barre d'opérations ou cliquer sur l'option *Propriétés* du menu *Opérations*.

La fenêtre des propriétés d'un numéro de série comprend les options suivantes :

**Préfixe :** représente le préfixe du numéro de série. Il peut s'agir tant d'un chiffre que d'un texte. Il reste le même d'une étiquette à l'autre.

**Numéro**: représente le numéro de série. Il doit s'agir d'un chiffre qui change d'une étiquette à l'autre, en fonction de l'ordre choisi.

**Suffixe :** représente le suffixe du numéro de série. Il peut s'agir tant d'un chiffre que d'un texte qui reste le même d'une étiquette à l'autre.

**Ordre :** il s'agit de l'ordre suivi par le numéro de série. Au fur et à mesure de l'impression des étiquettes, le numéro de série évolue en fonction d'un ordre croissant ou décroissant.

**Transparent :** si cette option est sélectionnée, l'élément numéro de série sera transparent et vous pourrez voir ce qui se trouve dessous.

**Bordure :** vous pouvez décider que l'élément numéro de série ait une bordure simple, double ou foncée ou qu'il soit privé de bordure.

**Format :** vous définissez la police du texte.

**Couleur du fond :** vous déterminez la couleur du fond de l'élément numéro de série. Cette option

est sans effet si l'élément numéro de série est transparent. Vous pouvez également définir la couleur du texte et du fond au moyen de la barre des couleurs.

Position : cette option vous permet de connaître et de modifier la position de l'élément à l'intérieur de l'étiquette.

**Dimensions :** cette option vous permet de connaître et de modifier les dimensions de l'élément.

### **Date et heure.**

#### **Comment ajouter un champ date et heure.**

Pour ajouter la date et/ou l'heure à une étiquette, sélectionnez l'élément correspondant dans la barre d'objets puis définissez le rectangle qui délimitera ce champ. Dans la fenêtre qui s'affiche alors indiquez si vous désirez qu'apparaissent la date, l'heure ou les deux. Vous pouvez également choisir la façon dont la date sera visualisée.

Si vous activez l'option autoformat dans les objets date et heure, le rectangle délimitant ce champ s'ajustera automatiquement.

#### **Comportement d'un champ date et heure.**

Le champ date et heure représente constamment la date et l'heure du système. Vous pouvez ainsi obtenir, de façon aisée, des étiquettes portant la date et l'heure de l'impression.

Il est important de savoir que toutes les étiquettes imprimées au même moment auront la même valeur dans les champs date et heure. Si une étiquette est imprimée à nouveau, elle affichera la nouvelle heure d'impression.

#### **Propriétés des champs date et heure.**

Pour avoir accès à la fenêtre des propriétés d'un champ date et heure, il vous suffit de vous positionner sur l'élément lui-même, d'appuyer sur le bouton droit de la souris et de chosir l'option *Propriétés*. Vous pouvez également sélectionner le champ et appuyer sur le bouton *Propriétés* dans la barre d'opérations ou cliquer sur l'option *Propriétés* du menu *Opérations*.

La fenêtre des propriétés d'un champ date et heure comprend les options suivantes :

**Aspect :** cette propriété vous permet d'indiquer si vous préférez visualiser la date sous un format abrégé ou complet.

**Transparent :** si cette option est sélectionnée, l'élément date et heure sera transparent et vous pourrez voir ce qui se trouve dessous.

**Voir date :** si cette option est cochée, le champ affichera la date du système.

**Voir heure :** si cette option est cochée, le champ affichera l'heure du système.

**Séparateur :** cette propriété vous permet de choisir le caractère séparant les différentes valeurs de la date (jour, mois et année) quand elle est présentée sous un format abrégé.

**Bordure :** vous pouvez décider que l'élément ait une bordure simple, double ou foncée ou qu'il soit privé de bordure.

**Format :** vous définissez la police du texte.

**Couleur du fond :** vous déterminez la couleur du fond de l'élément date et heure. Cette option est sans effet si l'élément date et heure est transparent. Vous pouvez également définir la couleur du texte et du fond au moyen de la barre des couleurs.

**Position :** cette option vous permet de connaître et de modifier la position de l'élément à l'intérieur

de l'étiquette.

**Dimensions :** cette option vous permet de connaître et de modifier les dimensions de l'élément.

### **Bases de données.**

### **Comment ajouter des champs de bases de donées.**

Pour ajouter un champ d'une base de données à une étiquette, sélectionnez l'élément correspondant dans la barre d'objets. Définissez ensuite le rectangle qui délimitera le champ et précisez quelle base de données vous désirez associer à l'étiquette puis le champ de cette base que vous désirez ajouter à l'étiquette.

Si vous activez l'option autoformat dans les objets base de données, le rectangle délimitant ce champ s'ajustera automatiquement au texte représenté.

#### **Comportement des champs de bases de données.**

Les champs de base de données présentent, d'une étiquette à l'autre, les différents registres de la base de données. Ainsi, si vous désirez créer des étiquettes affichant l'adresse de vos clients, vous pouvez créer une étiquette comprenant les champs "adresse", "code postal", "ville" et "département" de votre base de données de clients afin d'imprimer une adresse sur chaque étiquette.

L'élément base de données varie, par conséquent, d'une étiquette à l'autre.

#### **Propriétés des champs de bases de données.**

Pour avoir accès à la fenêtre des propriétés d'un champ d'une base de données, il vous suffit de vous positionner sur l'élément correspondant, d'appuyer sur le bouton droit de la souris et de choisir l'option *Propriétés*. Vous pouvez également sélectionner l'élément et appuyer sur le bouton *Propriétés* dans la barre d'opérations ou cliquer sur l'option *Propriétés* du menu *Opérations*.

La fenêtre des propriétés d'un élément base de données comprend les options suivantes :

**Champ :** cette propriété représente le champ de la base de données que vous avez associée à l'étiquette.

**Transparent :** si cette option est sélectionnée, l'élément base de données sera transparent et vous pourrez voir ce qui se trouve dessous.

**Bordure :** vous pouvez décider que l'élément base de données ait une bordure simple, double ou foncée ou qu'il soit privé de bordure.

**Format :** vous définissez la police du texte.

**Couleur du fond :** vous déterminez la couleur du fond de l'élément base de données. Cette option est sans effet si l'élément est transparent. Vous pouvez également définir la couleur du texte et du fond au moyen de la barre des couleurs.

**Position :** cette option vous permet de connaître et de modifier la position de l'élément à l'intérieur de l'étiquette.

**Dimensions :** cette option vous permet de connaître et de modifier les dimensions de l'élément.

#### **Barre de boutons des bases de données.**

BASES DE DONNÉES ASSOCIÉES. **Panda Labels** dispose d'une barre de boutons consacrée exclusivement au traitement des bases de données. Cette barre présente d'abord un champ contenant le nom de toutes les bases de données associées à l'étiquette. Si vous désirez effectuer une opération sur une base de données, vous devez sélectionner celle-ci dans ce champ.

FILTRES. Il est courant de préférer ne travailler qu'avec une partie seulement de la base de données. Pour cela, activez le filtre ou vue en appuyant sur FILTRES. Le filtre peut agir en fonction de certaines conditions (seuls s'afficheront les registres remplissant des conditions spécifiques) ou en fonction des numéros de registre (seuls s'afficheront les registres dont le numéro est indiqué). Dans le premier cas, la condition peut être simple ou complexe. Dans le deuxième cas, vous pouvez indiquez des chiffres en désordre ou en ordre pour faciliter la tâche.

En activant un filtre, vous obtenez exactement le même résultat que si vous aviez une base de données dotée des seuls registres du filtre.

INSERTION SIMPLIFIÉE. Il est courant de vouloir créer une étiquette avec plusieurs champs d'une même base de données. L'insertion simplifiée vous évite de devoir introduire les champs un par un en indiquant toujours la base de données. Une fois un champ introduit, appuyez sur INSERTION SIMPLIFIÉE et la liste contenant tous les champs de cette base de données s'affichera. Il vous suffit alors de choisir le champ que vous désirez ajouter et l'opération se fera automatiquement.

MOUVEMENT ENTRE REGISTRES. Cette option est utile tant pour connaître les différentes valeurs de la base de données que pour lancer une impression à partir d'un registre en particulier. Elle comprend quatre boutons avec des flèches vous permettant de vous déplacer jusqu'au premier et au dernier registre, ainsi qu'au précédent et au suivant. Au milieu s'affiche le registre dans lequel vous vous situez.

Vous pouvez également indiquer un numéro de registre en particulier et appuyer sur la touche "Enter" afin d'avoir un accès rapide à ce registre.

UNION DE BASES DE DONNÉES. Cette caractéristique permet d'unir deux bases de données associées à une étiquette, de sorte que l'une d'elles sera la base principale dont l'autre sera dépendante. Les registres de cette dernière correspondant à ceux de la base principale seront les seuls à s'afficher. L'union entre deux bases de données doit s'effectuer à partir d'un champ commun aux deux bases de données.

RECHERCHE. Cette option permet de rechercher un texte au moyen d'une base de données. Une fois le texte introduit, le premier registre de la base de données contenant ce texte (ou une partie) dans l'un de ses registres s'affichera. La recherche s'effectue dans tous les champs de la base de données (et pas seulement dans ceux associés à l'étiquette).

Cette fonction localise le texte à partir du registre où vous vous situez. Par conséquent, afin d'optimiser le processus, positionnez-vous dans le premier registre de la base de données et effectuez vos recherches successives jusqu'à ce que vous ne trouviez plus le texte.

### **Codes barres.**

**Note :** les codes barres ne sont disponibles que dans la version profesionnelle.

#### **Comment ajouter des codes barres.**

Pour ajouter un code barres à une étiquette, sélectionnez l'élément correspondant dans la barre d'objets. Définissez ensuite le rectangle délimitant le code barres. Dans la fenêtre de configuration du code barres qui s'affiche alors, précisez le type et la valeur du code barres (la valeur peut être fixe ou variable ; dans le deuxième cas, elle peut changer automatiquement d'étiquette en étiquette ou dépendre d'une base de données).

#### **Comportement des codes barres.**

Il existe trois types de code barres : figé, soumis à un ordre croissant ou décroissant et extrait d'une base de données, qui se comportent, respectivement, comme un élément de texte, un numéro de série et un élément de base de données.

### **Propriétés des codes barres.**

Pour avoir accès à la fenêtre des propriétés d'un code barres, il vous suffit de vous positionner sur l'élément correspondant, d'appuyer sur le bouton droit de la souris et de choisir l'option *Propriétés*. Vous pouvez également sélectionner le code barres et appuyer sur le bouton *Propriétés* dans la barre d'opérations ou cliquer sur l'option *Propriétés* du menu *Opérations*.

La fenêtre des propriétés d'un code barres comprend les options suivantes :

**Type :** vous choisissez le type de code barres que vous désirez utiliser.

**Sens :** vous précisez dans quel sens doit apparaître le code barres.

**Transparent :** vous indiquez si vous désirez que le fond du code barres soit transparent.

**Format :** vous définissez la police du texte.

**Code principal, Figé :** sélectionnez cette option si vous désirez que le code barres affiche une valeur constante sur toutes les étiquettes.

**Code principal, Ordre croissant ou décroissant :** sélectionnez cette option si vous souhaitez que la valeur du code barres suive un ordre croissant ou décroissant lors de l'impression des étiquettes.

**Code principal, Base de données :** sélectionnez cette option si vous désirez que le code barres comprenne des valeurs provenant d'un champ d'une base de données.

**Code supplémentaire, Figé :** choisissez cette option si vous souhaitez que la partie supplémentaire du code barres affiche une valeur constante sur toutes les étiquettes.

**Code supplémentaire, Ordre croissant ou décroissant :** appliquez cette option si vous désirez que la valeur de la partie supplémentaire du code barres suive un ordre croissant ou décroissant lors de l'impression des étiquettes.

**Code supplémentaire, Base de Données :** sélectionnez cette option si vous souhaitez que la valeur de la partie supplémentaire du code barres affiche des valeurs provenant d'un champ d'une base de données.

**Position :** cette option vous permet de connaître et de modifier la position de l'élément à l'intérieur de l'étiquette.

**Dimensions :** cette option vous permet de connaître et de modifier les dimensions de l'élément.

**Alignement des pixels :** afin de pouvoir lire correctement le code barres, vous indiquez, grâce à cette option, que les pixels le composant doivent correspondre à des dimensions préétablies.

**Ajuster le texte :** appliquez cette option si vous souhaitez que le texte lisible du code barres soit élargi afin de s'adapter à la largeur du code.

**Garder l'aspect :** en cochant cette option, vous indiquez que la largeur et la longueur des barres doivent rester proportionnelles afin d'assurer une lecture correcte du code.

**EAN/UPC sans coupures :** cette option sert à supprimer les coupures des codes barres EAN et UPC afin que les barres soient au même niveau que le code lisible.

**Code 39 Start/Stop :** cochez cette option si vous désirez que les caractères de début et fin d'un code barres de type Code-39 apparaissent.

**Mini chiffres UPC :** vous souhaitez qu'apparaissent les mini chiffres UPC.

**Marges relatives :** il s'agit de l'espace existant entre le code barres et les bordures délimitant l'élément. Il ne peut y avoir de marge relative entre codes que lorsque le code barres est composé de deux parties.

**Largeurs relatives des barres et des espaces :** certains codes barres sont composés de plusieurs types de barres et d'espaces. Avec cette option, vous précisez la largeur relative de chacun de ces éléments.

**Espace entre caractères :** vous pouvez modifier l'espace existant entre les différents caractères composant le code barres en combinant cette valeur avec celle des largeurs relatives.

**Type :** avec **Panda Labels** vous pouvez modifier le type d'un code barres d'une étiquette à l'autre. Pour indiquer le type de chaque code barres, vous devez vous situer dans une base de données. Appuyez sur le bouton se trouvant à droite de "Type" pour charger la base de données et choisir un des champs proposés en option.

**Dimension :** étant donné que le type de code barres peut changer d'une étiquette à l'autre, il convient que la largeur et la longueur puissent également être modifiées. La démarche à suivre est la même que pour le "Type". Choisissez d'abord la base de données où vous allez charger ces valeurs et indiquez ensuite les champs qui vont les représenter.

## **Graphiques.**

### **Comment ajouter des graphiques.**

Pour ajouter un graphique à une étiquette, sélectionnez l'élément correspondant dans la barre d'objets. Définissez ensuite le rectangle qui délimitera le graphique. Dans la fenêtre qui s'affiche alors indiquez quel fichier graphique doit être ajouté à l'étiquette. **Panda Labels** peut travailler tant avec des fichiers bitmaps (BMP) qu'avec des fichiers Windows Metafile (WMF).

Si vous activez l'option *dessiner les bitmaps sous leur format réel*, le rectangle délimitant le graphique s'ajustera automatiquement aux dimensions de celui-ci. Vous pouvez par la suite modifier ces dimensions. Si vous n'activez pas l'option, le graphique s'ajustera au cadre défini. Il peut toutefois récupérer son format réel si vous appuyez sur le bouton correspondant dans la barre d'opérations.

### **Comportement des graphiques.**

Les graphiques sont constants d'une étiquette à l'autre, c'est-à-dire que le graphique introduit sera le même sur toutes les étiquettes imprimées.

### **Propriétés des graphiques.**

Pour avoir accès à la fenêtre des propriétés d'un graphique, il suffit de vous positionner sur l'élément correspondant, d'appuyer sur le bouton droit de la souris et de choisir l'option *Propriétés*. Vous pouvez également sélectionner le graphique et appuyer sur le bouton *Propriétés* dans la barre d'opérations ou cliquer sur l'option *Propriétés* du menu *Opérations*.

La fenêtre des propriétés d'un graphique comprend les options suivantes :

**Position :** cette option vous permet de connaître et de modifier la position de l'élément à l'intérieur de l'étiquette.

**Dimensions :** cette option vous permet de connaître et de modifier les dimensions de l'élément.

## **Éléments géométriques : lignes, rectangles et ellipses.**

### **Comment ajouter des éléments géométriques.**

Pour ajouter une ligne, un rectangle ou une ellipse à une étiquette, sélectionnez l'élément correspondant dans la barre d'objets. Définissez ensuite le rectangle qui délimitera l'élément. S'il s'agit d'une ligne, il vous suffit de la dessiner sur l'écran.

### **Comportement des éléments géométriques.**

Les éléments géométriques sont constants d'une étiquette à l'autre, c'est-à-dire que l'élément introduit est le même sur toutes les étiquettes imprimées.

### **Propriétés des éléments géométriques.**

Pour avoir accès à la fenêtre des propriétés d'un élément, il vous suffit de vous positionner sur l'élément correspondant, d'appuyer sur le bouton droit de la souris et de choisir l'option *Propriétés*. Vous pouvez également sélectionner l'élément et appuyer sur le bouton *Propriétés* dans la barre d'opérations ou cliquer sur l'option *Propriétés* du menu *Opérations*.

La fenêtre des propriétés d'un élément géométrique comprend les options suivantes :

**Position :** cette option vous permet de connaître et de modifier la position de l'élément à l'intérieur de l'étiquette.

**Dimensions :** cette option vous permet de connaître et de modifier les dimensions de l'élément.

Dans le cas des lignes, les coordonnées de leurs deux extrémités s'affichent dans la fenêtre des propriétés. En modifiant ces valeurs, vous pouvez changer la situation et la longueur des lignes.

## **Options de conception d'étiquettes.**

**Panda Labels** comprend différentes options pour créer, de façon simple et rapide, des étiquettes. Elles permettent également de placer avec précision les différents éléments. Cliquez sur une option pour obtenir des informations plus détaillées sur son fonctionnement.

Grille. Lignes guides. Alignement. Autoformat. Visualisation des marges non imprimables.

## **Grille.**

### **Utilité de la grille.**

La grille vous aide à aligner de façon ordonnée les différents éléments de l'étiquette.

La grille est un ensemble de points, situés sur l'étiquette, formant une maille. Ces points N'apparaissent JAMAIS à l'impression, leur fonction se limitant à rendre plus facile la création de l'étiquette. Vous pouvez configurer la séparation horizontale et verticale de la grille.

En géneral, les deux séparations (horizontale et verticale) sont les mêmes. Vous pouvez cependant définir des grilles ayant différentes séparations, en fonction des besoins particuliers de chaque étiquette.

Tous les objets sont placés sur un des points de la grille (leur extrémité supérieure-gauche se trouve sur un des points de la grille).

### **Comment activer/désactiver la grille.**

Pour activer ou désactiver la grille, il vous suffit de cliquer sur l'onglet "Grille" de la fenêtre "Configurer" du menu "Options". C'est à partir de cet onglet que la grille est activée ou désactivée et que ses dimensions sont définies.

Vous pouvez également décider que la grille soit visible ou pas. Si la grille est désactivée, même si elle est visible, elle n'aura aucune influence sur le placement des objets ; les points serviront cependant de repère. Si la grille est activée et invisible, les points n'apparaîtront pas à l'écran mais la grille déterminera le placement des différents éléments.

### **Comment utiliser la grille.**

Si vous utilisez certaines séparations entre les différents éléments de l'étiquette, appliquez les mêmes dimensions à la définition de la grille. L'alignement des objets serat ainsi plus aisé.

Une grille trop petite perd de son utilité puisqu'elle implique presque travailler sans grille. Une grille trop grande implique une manipulation difficile.

Il est conseillé d'utiliser une grille de 0,250 x 0,250. Cette recommandation s'applique à presque tous les cas puisqu'il est préférable de travailler avec une grille plutôt que sans.

## **Lignes guides.**

#### **Utilité des lignes guides.**

Les lignes guides ont pour but de vous aider à définir les différentes parties de l'étiquette et à modifier plus facilement la position des divers éléments.

Les lignes guides attirent tous les objets qui s'approchent d'elles. Le déplacement d'une ligne guide entraîne celui des éléments qui y sont collés.

#### **Comment ajouter/supprimer des lignes guides.**

Pour ajouter une ligne guide, situez le curseur sur la règle correspondante et cliquez sur l'endroit souhaité. Une ligne guide, de couleur bleue apparaît alors. Pour la déplacer, faites-la glisser avec la souris jusqu'à la position de votre choix.

Pour supprimer une ligne guide, situez le curseur sur cette ligne placée sur la règle et appuyez sur le bouton droit de la souris.

### **Comment utiliser les lignes guides.**

Une fois la ligne guide placée, les objets qui s'en approcheront seront attirés vers elle. Vous pouvez ainsi placer une ligne guide à une certaine distance de la bordure et aligner rapidement différents objets.

De plus, le déplacement d'une ligne guide entraîne celui de tous les éléments qui y sont associés. Les modifications de l'étiquette sont ainsi plus aisées. Lorsqu'un élément est collé à deux lignes guides et que l'une d'elles est déplacée, l'élément ne bougera pas mais il s'étirera afin de rester collé aux deux lignes.

## **Alignement.**

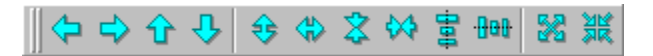

#### **Utilité des fonctions d'alignement.**

Les fonctions d'alignement vous aident à positionner et à dimensionner des éléments par rapport à d'autres. Vous pouvez ainsi aligner différents éléments par rapport à un autre ou doter un ou plusieurs éléments de la longueur ou de la largeur du plus grand ou du plus petit d'entre eux.

### **Comment fonctionnent les boutons d'alignement.**

Le premier groupe de boutons de la barre d'alignement sert à aligner un ou plusieurs objets par rapport à un autre. Le sens de la flèche indique celui de l'alignement.

Dans le premier cas, il s'agit d'un alignement à gauche. Si, après avoir sélectionné plusieurs éléments, vous appuyez sur ce bouton, ils s'aligneront tous en fonction de celui qui se trouve le plus à gauche. Les trois boutons suivants ont les mêmes fonctions respectivement vers la droite, le haut et le bas. Si vous appuyez sur l'un de ces boutons en n'ayant sélectionné qu'un seul élément, celui-ci se déplacera jusqu'à la bordure correspondante de l'étiquette.

Le groupe de boutons suivant permet de dimensionner plusieurs objets par rapport à un seul objet.

Le but du premier bouton est de doter plusieurs objets de la longueur du plus grand d'entre eux. Sélectionnez plusieurs éléments et appuyez sur ce bouton, et ils auront tous la longueur du plus grand d'entre eux. Les trois boutons suivants ont un fonctionnement semblable pour la largeur la plus grande, la longueur la plus petite et la largeur la plus petite.

Les deux boutons suivants permettent de centrer un ou plusieurs objets par rapport à l'étiquette. Appuyez sur le premier d'entre eux et les éléments sélectionnés seront centrés horizontalement par rapport à l'étiquette. Appuyez sur le deuxième et les éléments sélectionnés seront centrés verticalement par rapport à l'étiquette.

Le bouton suivant permet d'élargir un ou plusieurs objets afin qu'ils occupent toute la surface de l'étiquette.

Le dernier bouton centre un ou plusieurs éléments tant horizontalement que verticalement. À lui seul, il a le même effet que les boutons de centrage horizontal et de centrage vertical utilisés successivement.

## **Autoformat.**

### **Utilité de l'autoformat.**

Les éléments texte, texte variable, numéro de série, date et heure, ainsi que base de données peuvent avoir toute sorte de dimensions ; celles-ci peuvent également s'adapter au texte affiché. Si ces éléments s'ajustent au texte qu'ils reflètent, il n'est pas nécessaire de les redimensionner manuellement pour éviter qu'ils soient dissimulés derrière d'autres éléments.

L'autoformat vous permet de créer plus rapidement des étiquettes car vous n'avez plus à donner aux éléments ayant un texte des dimensions exactes.

### **Comment activer/désactiver les différents autoformats.**

L'onglet "Autoformat" de la fenêtre "Configurer" du menu "Options" vous permet d'indiquer quels éléments doivent avoir cette caractéristique. La configuration est indépendante pour chaque type d'éléments.

### **Comment utiliser la caractéristique de l'autoformat.**

Vous pouvez activer ou désactiver l'option d'autoformat pour chacun des différents types d'éléments avant ou pendant la création d'une étiquette.

Il convient d'activer l'autoformat pour tous les éléments. Vous pouvez ainsi, lorsque vous les ajouter, définir un rectangle quelconque qui se dimensionnera correctement dès que vous y inscrirez un texte.

## **Visualisation des marges non imprimables.**

**Attention :** cette fonction, ainsi que la fenêtre d'impression et l'aperçu avant impression, ne sont disponibles que si une imprimante est installée.

#### **Définition d'une marge non imprimable.**

Aucune imprimante n'est capable d'imprimer la totalité de la surface d'une feuille. Il existe toujours une partie près des bords de la feuille qui ne sera pas imprimée. Cette partie non imprimable varie d'une imprimante à l'autre. **Panda Labels** comprend différents outils pour éviter que ces marges non imprimables nuisent à l'impression.

#### **Utilité de la visualisation des marges non imprimables.**

Il est très utile de savoir à l'avance quelles parties de l'étiquette vont subir l'effet des marges non imprimables de l'imprimante. La conception des étiquettes devient plus facile et vous économisez du temps et du papier à étiquettes.

Vous pouvez voir ces marges dans l'aperçu avant impression. Pour éviter d'avoir trop souvent recours à l'aperçu avant impression afin de savoir si un élément va être coupé ou pas, vous avez la possibilité de visualiser les marges non imprimables sur l'étiquette elle-même.

#### **Comment utiliser la visualisation des marges non imprimables.**

Pour visualiser sur l'étiquette les marges non imprimables, allez dans l'option "Marges" du menu "Voir". Elle contient sous-options : "Supérieure-Gauche", "Supérieure-Droite", "Inférieure-Gauche" et "Inférieure-Droite".

Vous pouvez activer chacune des quatre options ou toute combinaison de ces mêmes options.

Si vous activez "Supérieure-Gauche", vous verrez les marges non imprimables de la première étiquette de la feuille.

Si vous activez "Supérieure-Droite", vous verrez les marges non imprimables de la dernière étiquette de la première rangée.

Si vous activez "Inférieure-Gauche", vous verrez les marges non imprimables de la première étiquette de la dernière rangée.

Si vous activez "Inférieure-Droite", vous verrez les marges non imprimables de la dernière étiquette de la feuille.

Pour voir les quatre marges non imprimables et savoir ainsi si une de vos étiquettes ne sera pas complètement imprimée, activez "Supérieure-Gauche" et "Supérieure-Droite".

## **Comment imprimer des étiquettes.**

**Panda Labels** comprend différentes options d'impression qui vous permettent de configurer une impression sur mesure. **Panda Labels** vous permet d'imprimer à partir d'une fenêtre d'impression souple et d'un aperçu avant impression très complet, grâce auquel vous connaissez à l'avance le résultat final de l'impression.

**Attention :** la fenêtre d'impression et l'aperçu avant impression ne sont disponibles que si une imprimante est raccordée à l'ordinateur.

Aperçu avant impression. Fenêtre d'impression.

## **Aperçu avant impression.**

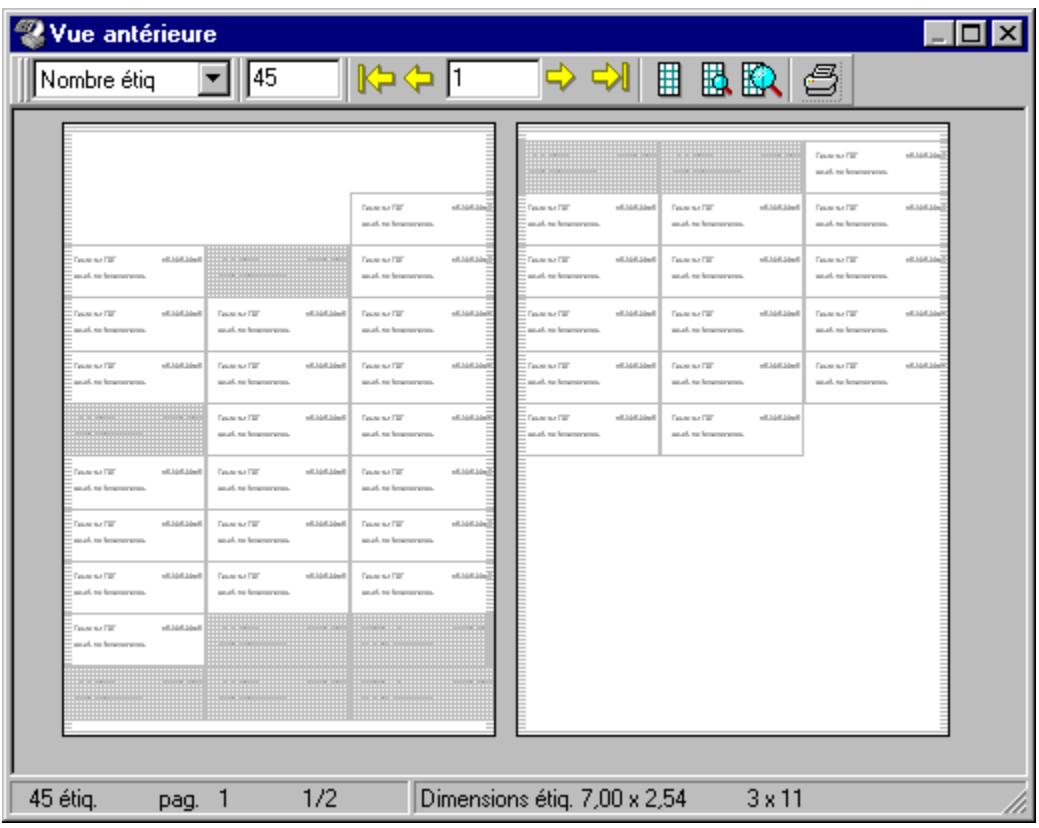

### **Boutons**

L'aperçu avant impression affiche à l'écran le résultat que vous obtiendrez en imprimant. Vous pouvez voir une fenêtre avec deux pages contenant les étiquettes définies.

Une barre de boutons vous permet de travailler avec l'aperçu avant impression. Le premier sert à indiquer si une quantité précise d'étiquettes doit être imprimée ou s'il faut imprimer autant d'étiquettes que de registres compris dans la plus grande base de données associée à l'étiquette.

Si vous décidez d'imprimer une quantité exacte d'étiquettes, vous devez la préciser dans le deuxième espace de la barre de boutons. Si vous choisissez d'imprimer à partir d'une base de données, indiquez dans le même espace le nombre d'étiquettes souhaité.

Viennent ensuite des boutons qui vous permettent de vous déplacer d'une page à l'autre. Précisez un numéro de page précis et vous y arriverez automatiquement. Si deux pages sont affichées à l'écran, le numéro de page concerne la permière d'entre elles.

Les trois boutons suivants vous permettent de choisir un zoom minimum, un zoom moyen et un zoom de taille réelle.

Le dernier bouton permet d'envoyer le travail vers l'imprimante.

### **Sélection d'étiquettes**

L'aperçu avant impression permet, de plus, de supprimer certaines étiquettes pour qu'elles ne soient pas imprimées. Il vous suffit de cliquer sur une étiquette pour qu'elle apparaisse en ton gris et qu'elle ne s'imprime pas. Cliquez à nouveau sur une étiquette barrée et elle ne sera plus barrée. Si vous voulez sélectionner une série d'étiquettes pour qu'elle ne soit pas imprimée, cliquez sur la première d'entre elles puis sur la dernière tout en maintenant enfoncée la touche "Maj".

## **Fenêtre d'impression.**

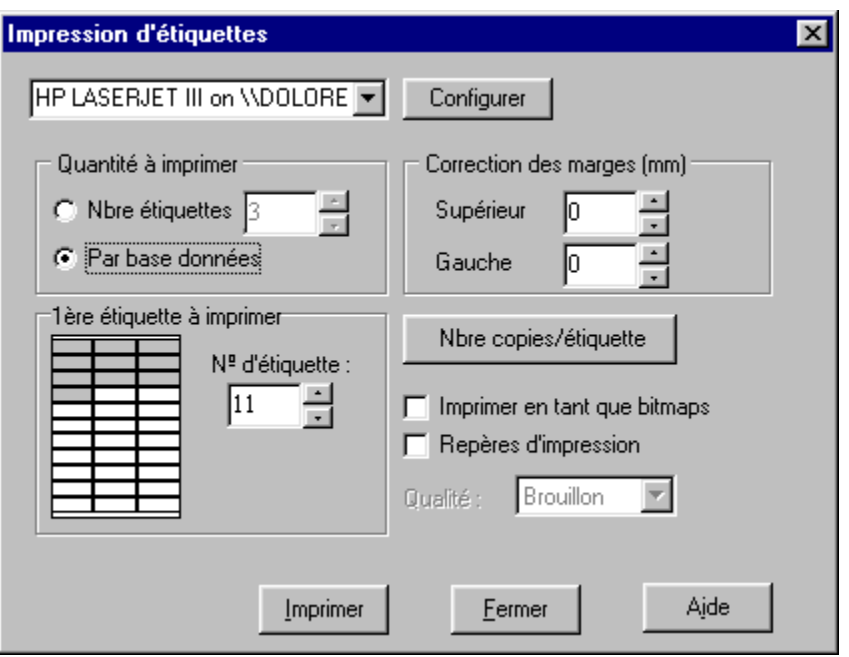

La fenêtre d'impression vous permet de configurer le travail que vous allez envoyer vers l'imprimante.

**Quantité d'étiquettes à imprimer :** vous pouvez imprimer soit un nombre précis d'étiquettes soit autant d'étiquettes que de registres compris dans la plus grande base de données associée à l'étiquette.

**Correction des marges :** Ces deux valeurs vous aident à améliorer la précision de l'impression. Si vous remarquez une déviation de quelques millimètres lors de l'impression, vous pouvez essayer de la corriger grâce à ces valeurs. La correction des marges tente de commencer l'impression plus haut et vers la gauche. Vous devez préciser en millimètres l'espace de déplacement de l'impression.

**Première étiquette à imprimer :** vous permet d'indiquer à quel endroit de la feuille doit commencer l'impression. En commençant par la première étiquette libre de la feuille, vous économisez du papier.

**Nombre de copies par étiquette :** appuyez sur ce bouton et une fenêtre dans laquelle vous indiquez combien de copies vous souhaitez obtenir de chaque étiquette s'affiche. Lorsque des étiquettes ont un numéro de série ou des éléments d'une base de données, elles sont toutes différentes et il est possible que vous désiriez imprimer une quantité différente pour chacune d'elles. Cette fonction vous aide à réaliser cette tâche.

**Repères d'impression :** activez cette option et des repères d'impression apparaîtront, limitant chaque étiquette.

**Impression bitmap :** cette option ne doit être activée que si vous avez des problèmes d'impression. Si vous choisissez ce mode, **Panda Labels** utilisera un mode d'impression totalement différent qui est considérablement plus lent que le mode normal.

**Qualité de l'impression :** cette option ne doit être activée que lors d'impressions "bitmap". Elle vous

permet alors de choisir la qualité de l'impression. Il convient de savoir que plus la qualité sera bonne .<br>plus l'opération sera lente.

## **Options diverses.**

Elle concerne une série de fonctions du logiciel.

Opérations sur les différents éléments. Éditeur de bases de données. Comment valoriser les textes variables. Configuration. Couleurs des différents éléments. Différentes façons de placer les éléments dans les étiquettes.

## **Opérations sur les différents éléments d'une étiquette.**

FF€ON扇×

La barre d'opérations vous permet d'effectuer plusieurs opérations sur les différents éléments de l'étiquette.

**Premier plan :** si vous appuyez sur ce bouton après avoir sélectionné un élément, celui-ci apparaît "au-dessus" des autres. Un élément caché par un ou plusieurs éléments s'affiche ainsi au premier plan.

**Arrière-plan :** si vous appuyez sur ce bouton après avoir sélectionné un élément, celui-ci apparaît "sous" les autres. Un élément caché par un ou plusieurs éléments s'affiche ainsi à l'arrière-plan.

**Rotation :** avec ce bouton, vous pouvez faire tourner les éléments selon le nombre de degrés souhaité. Les angles de rotation les plus courants sont proposés, mais vous pouvez en introduire d'autres. Les éléments pouvant pivoter sont : le texte, le texte variable, le numéro de série, la date et l'heure, la base de données, le graphique et le rectangle.

**Arrondi :** avec ce bouton, vous pouvez arrondir un ou plusieurs rectangles, en fonction du degré d'arrondi souhaité.

**Format original :** avec ce bouton, tous les graphiques sélectionnés retrouvent leur format original.

**Propriétés :** ce bouton affiche la fenêtre des propriétés de l'élément sélectionné.

**Supprimer :** ce bouton supprime tous les objets sélectionnés.

## **Éditeur de bases de données.**

### **Créer une nouvelle base de données.**

Pour créer une nouvelle base de données, ouvrez l'éditeur de base de données de Panda Labels en cliquant sur l'option "Editeur de base de données" du menu "Options" ou en appuyant sur la touche F3.

Une fois l'éditeur ouvert, choisissez l'option "Nouveau" dans le menu "Fichier". Dans la fenêtre qui s'affiche alors, insérez le nombre de champs que vous souhaitez avoir dans votre base de données. Définissez ensuite chaque champ en indiquant son nom, le type de données qu'il va contenir et sa longueur.

Après avoir acceptée la fenêtre de définition de la base de données, vous retournerez à l'éditeur. Vous pouvez alors sauvegarder la base de données en lui donnant un nom et en choisissant un type de base de données : dBase, Paradox, Access, etc. Une fois la base de données enregistrée, toutes les informations introduites seront sauvegardées automatiquement. Vous évitez ainsi d'avoir à les enregistrer une par une.

### **Éditer une base de données.**

Pour éditer une base de données, ouvrez l'éditeur en suivant la même démarche que précédemment. Cliquer sur l'option "Ouvrir" dans le menu "Fichier" et choisissez le fichier des bases de données dans la fenêtre qui s'affiche alors.

Le contenu de la base de données est reproduit dans l'éditeur de base de données. Toute modification dans la base de données sera automatiquement enregistrée sur le disque. Il est, par conséquent, IMPORTANT d'être vigilant lors de l'introduction des modifications.

La barre de boutons de l'éditeur de base de données vous permet de vous déplacer dans des bases de données importantes, d'effacer des registres ou encore d'annuler des opérations en cours.

## **Textes variables.**

Les textes variables permettent de créer des étiquettes types qui serviront de modèles pour une création plus aisée de nouvelles étiquettes.

Vous pouvez associer un nom à ces textes variables afin de faciliter leur identification. Ce nom NE sera PAS imprimé. Lors de l'impression d'étiquettes avec des textes variables, une fenêtre s'affiche où vous devez introduire les textes définitifs remplaçant les textes variables.

Cette fenêtre de résolution des textes variables peut également être activée par le bouton prévu à cet effet dans la barre des boutons standard ou par l'option "Résoudre les textes variables" du menu "Options".

Une fois résolus, les textes variables deviennent des textes normaux. Par conséquent, si vous désirez garder l'étiquette type avec les textes variables pour vous en servir de modèle, vous devez vous assurer que vous n'enregistrez pas sous le même nom les étiquettes une fois les textes résolus.

## **Configuration.**

La fenêtre "Configuration" comprend plusieurs onglets qui contiennent à leur tour les options suivantes.

#### **Divers**

**Représenter les bitmaps sous leur véritable aspect :** indique que quel que soit l'aspect donné à un élément graphique (bitmap), il doit d'abord être représenté sous son format réel. Même si cette option reste activée, l'utilisateur peut ensuite modifier le format de l'élément.

**Retourner au mode de sélection :** détermine le comportement du programme une fois l'élément représenté sur l'étiquette. Si cette option est activée, le programme passe ensuite au mode de sélection. Si elle est désactivée, l'élément représenté est alors sélectionné dans la barre d'objets, ce qui vous permet de continuer à le dessiner. Cette option activée ou pas, si vous maintenez enfoncée la touche *Maj* lorsque vous sélectionnez un élément dans la barre d'objets, cet élément sera toujours sélectionné après avoir été dessiné.

**Adapter les objets au format de l'étiquette :** consiste à refléter dans les objets tout changement de format de l'étiquette. Si cette option n'est pas activée, la modification du format de l'étiquette n'aura aucun effet sur ses éléments.

### **Sauvegarder**

**Sauvegarder les filtres en même temps que l'étiquette :** si cette option est activée, les filtres appliqués à toute base de données associée à l'étiquette sont sauvegardés en même temps que celle-ci et sont activés chaque fois que l'étiquette est chargée. Si cette option est désactivée, les filtres ne sont pas sauvegardés.

**Sauvegarder le nombre de copies en même temps que l'étiquette :** vous pouvez imprimer un nombre différent de copies pour chaque étiquette. Cette option vous permet de préciser si vous désirez que cette information soit sauvegardée en même temps que l'étiquette ou pas.

**Sauvegarder les bitmaps en même temps que l'étiquette :** si vous activez cette option, vous sauvegardez les bitmaps en même temps que l'étiquette à laquelle ils sont associés. Si vous ne l'activez pas, vous ne sauvegardez que la référence des bitmaps. L'intérêt de cette deuxième possibilité est de pouvoir changer automatiquement d'étiquette dès que vous changez de bitmaps.

### **Grille**

**Grille activée :** si vous choisissez cette option, vous activez la grille en fonction du reste des éléments de cet onglet. Pour désactiver la grille, il vous suffit d'annuler cette option.

**Grille visible :** précise si la grille doit être visible ou masquée. Si vous choisissez cette option, vous visualisez la succession de points indiquant la position de la grille. Dans le cas contraire, vous ne verrez pas cette succession de points. Quand la grille est activée, même si cette option ne l'est pas, le programme ne vous laisse positionner les éléments qu'en fonction de la grille définie.

**Largeur de la grille :** cette valeur indique quelle distance sépare deux points se suivant horizontalement sur la grille.

**Longueur de la grille :** cette valeur indique quelle distance sépare deux points se suivant verticalement sur la grille.

### **Autoformat**

**Objets texte :** si vous choisissez cette option, la valeur autoformat s'appliquera à tous les éléments texte y compris les textes variables.

**Objets numéro de série :** si vous choisissez cette option, la valeur autoformat s'appliquera à tous les éléments numéro de série.

**Objets date et heure :** si vous choisissez cette option, la valeur autoformat s'appliquera à tous les éléments date et heure.

**Objets base de données :** si vous choisissez cette option, la valeur autoformat s'appliquera à tous les éléments base de données.

#### **MS-Access**

**MS-Access 97 :** si votre ordinateur est doté d'Access 97 et que vous sélectionnez cette option, Panda Labels vous permettra d'avoir accès à des bases de données MDB.

**MS-Access 95 :** si votre ordinateur est doté d'Access 95 et que vous sélectionnez cette option, Panda Labels vous permettra d'avoir accès à des bases de données MDB.

## **Couleurs des différents éléments.**

Vous pouvez utiliser la barre des couleurs pour choisir la couleur du texte et du fond des différents éléments.

Pour choisir une couleur de texte, cliquez sur la couleur souhaitée avec le bouton gauche de la souris.

Pour sélectionner une couleur de fond, cliquez sur la couleur de votre choix avec le bouton droit de la souris.

Si vous appuyez sur le bouton qui contient un cercle en pointillé (situé après la palette des couleurs standard du programme), le ou les objets sélectionnés deviendront transparents, c'est-à-dire qu'ils n'auront pas de couleur de fond et que vous pourrez voir les éléments se trouvant derrière eux. Si vous appuyez sur ce bouton, tous les éléments dessinés auront cette caractéristique.

Trois cases avec des flèches, situées sous la palette des couleurs, permettent de choisir la trame de la bordure des éléments, la trame du fond des éléments et l'épaisseur de ligne des éléments.

Certains éléments n'acceptent pas toutes les possibilités existant dans la barre des couleurs. Il convient de savoir que certains types de lignes et de trames ne s'impriment correctement qu'avec des imprimantes PostScript.

## **Différentes façons de placer des éléments sur une étiquette.**

Panda Labels vous permet de placer de plusieurs façons les différents éléments sur l'étiquette.Vous pouvez choisir l'élément à placer dans la barre d'objets et dessiner ensuite le rectangle où il sera situé dans l'étiquette. Vous pouvez également double-cliquer sur l'élément correspondant dans la barre d'objets. L'élément, aux dimensions définies, apparaîtra au centre de l'étiquette. Enfin, vous pouvez sélectionner l'élément dans la barre et cliquer sur l'étiquette. L'élément, à la position définie, apparaîtra sur le point signalé.

En plus des possibilités mentionnées, Panda Labels comprend la possibilité de configurer le comportement du logiciel à cet égard. Après avoir dessiné un élément dans l'étiquette, vous retournez par défaut au mode de sélection, afin de pouvoir ajuster l'élément dessiné. Si vous souhaitez continuer de dessiner des éléments identiques à celui que vous avez créé, vous avez deux options : une provisoire et une permamente. Si vous sélectionnez l'élément dans la barre d'objets en maintenant la touche Maj enfoncée, une fois l'élément dessiné, vous ne retournerez au mode de sélection qu'en procédant manuellement ou en sélectionnant un autre élément de la barre. Si vous désirez que cette option soit permanente, vous devez annuler "Retourner toujours au mode de sélection" dans la fenêtre "Configuration".